## 3DEVENTdesigner

## Change Colors and Materials for Floors, Walls and Ceilings

This Guide will teach you how to change colors and materials for the floors, walls and ceilings of a space.

1. Click on the floor of the room.

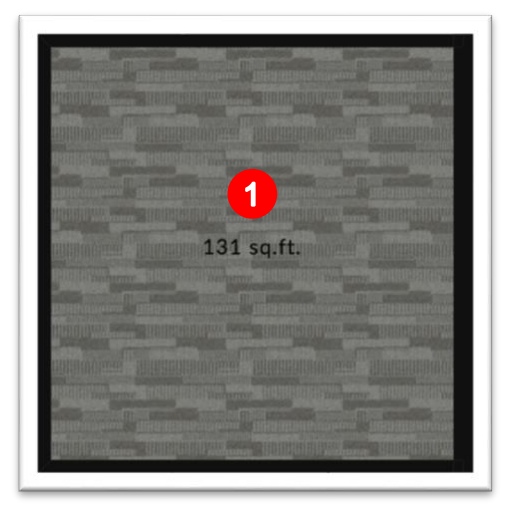

- 2. In the properties window, under the "Materials" section, click on either the Floor, Ceiling or Walls depending on which section you are looking to change.
- 3. Click the color thumbnail.

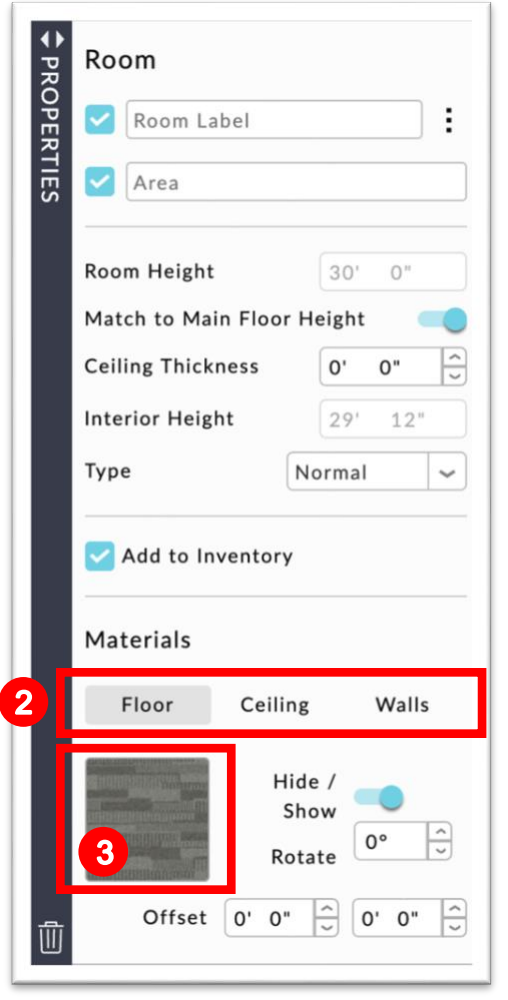

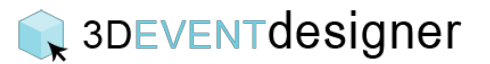

- 4. The materials window will open and you can select one of the categories (for example, Color Chart or Plaster / Concrete) and view the material options.
- 5. Click on the thumbnail of the material or color you would like.
- 6. Click the "Apply" button.

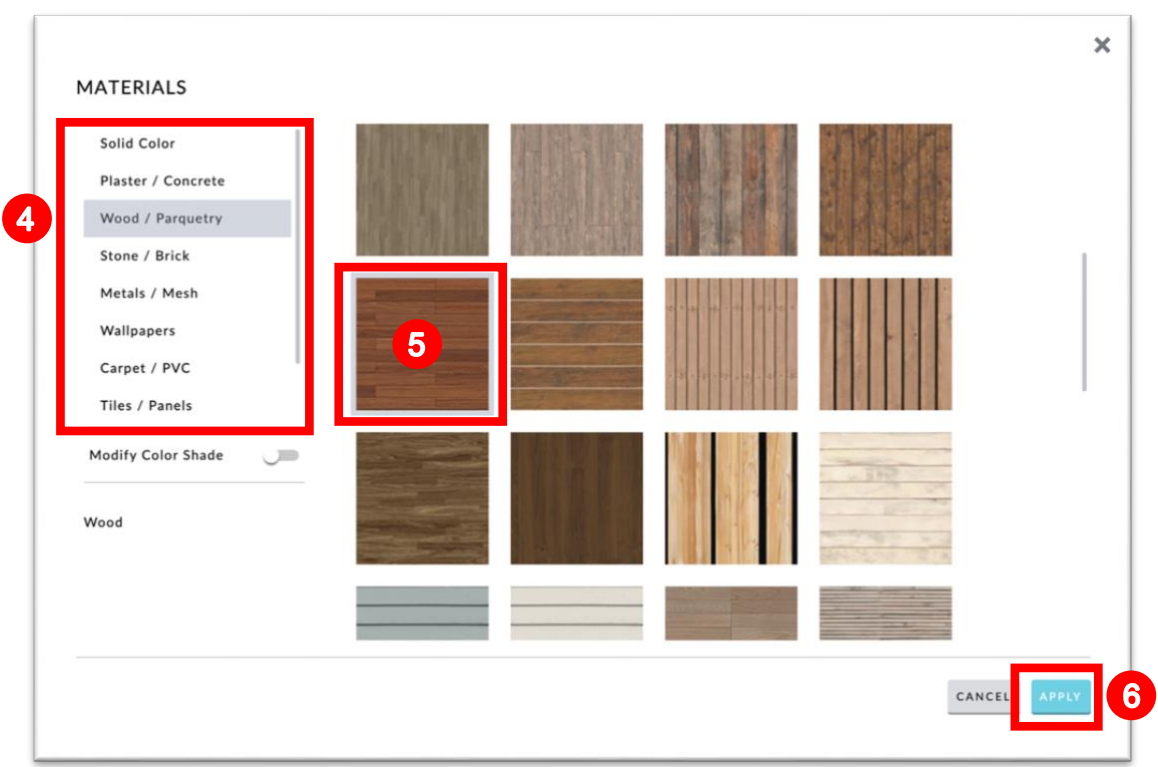

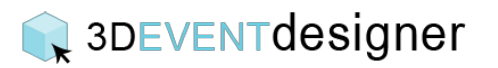

To match two different floors together you can either repeat steps 1-6 above or you can follow the steps below:

- 7. Click on the floor of the new room that does not have the correct color or texture.
- 8. In the properties window, under the "Materials" section, hover over the Floor color thumbnail and the eye dropper will appear. Click the eye dropper.
- 9. Click on the floor of the room that has the correct color or texture.

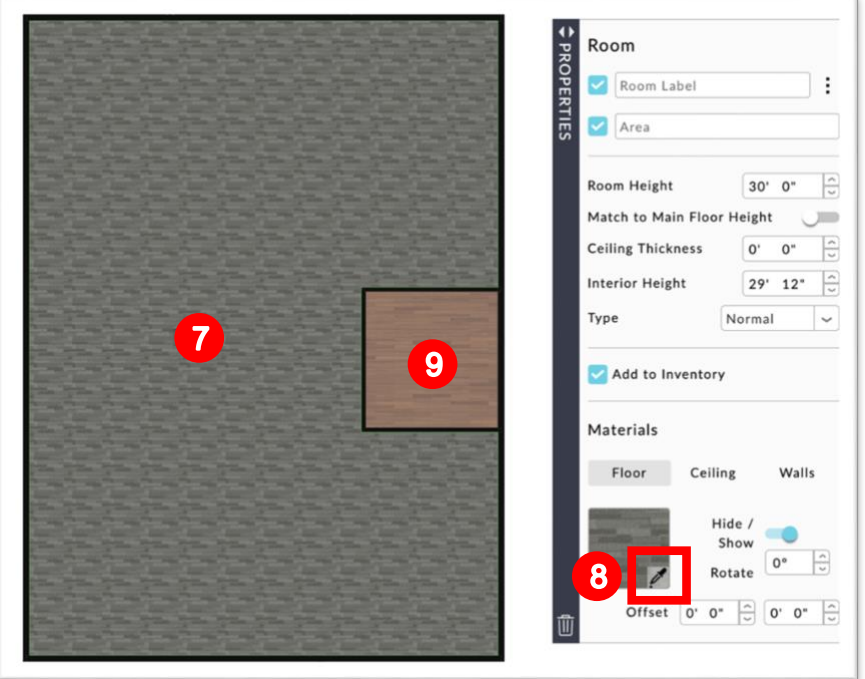

The two rooms will now have matching floors.

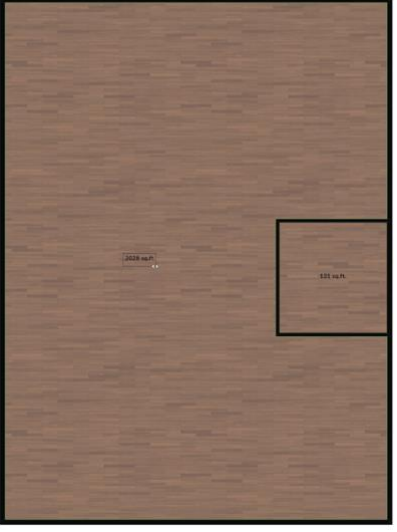